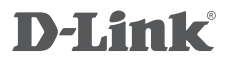

WIRELESS AC1200 DUAL BAND ACCESS POINT DAP-1665

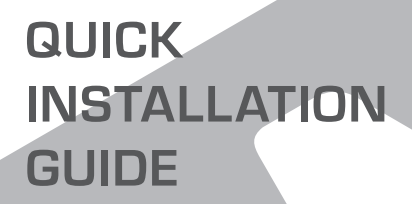

GUIDA DI INSTALLAZIONE

# **CONTENUTO DELLA CONFEZIONE**

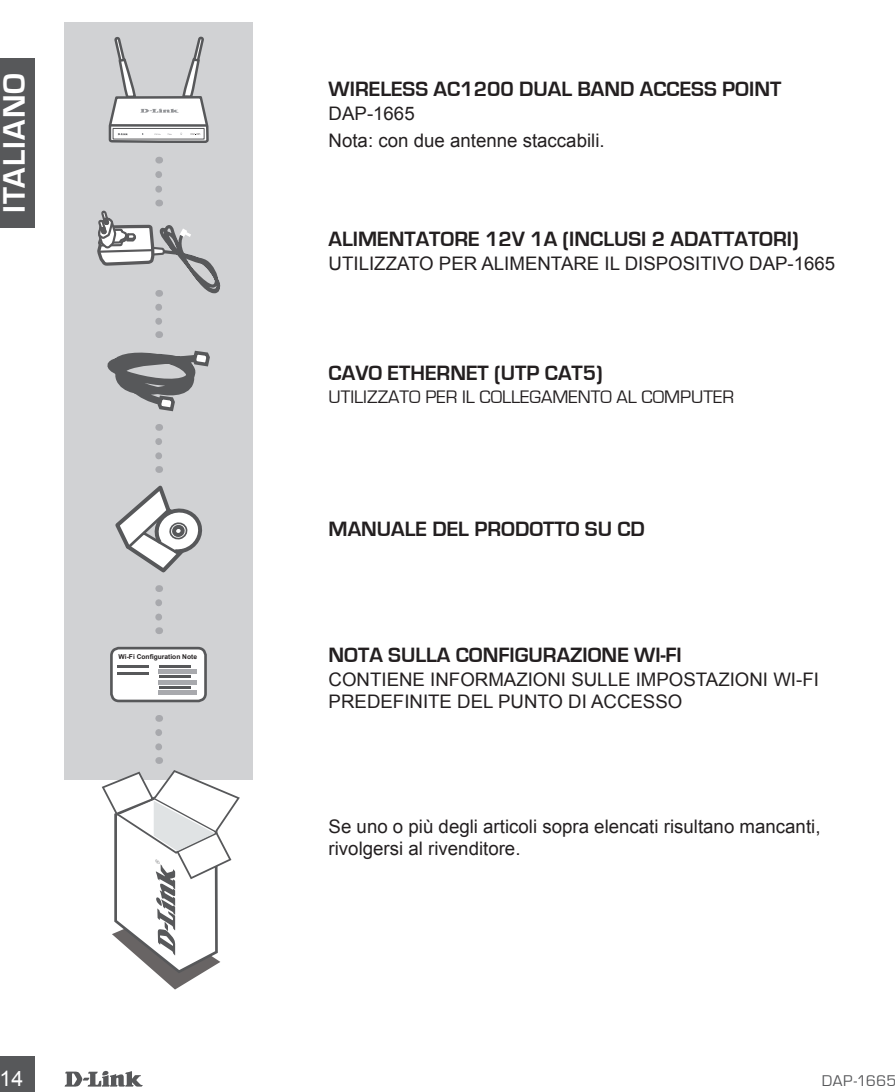

**Wireless AC1200 Dual Band Access Point** DAP-1665 Nota: con due antenne staccabili.

**ALIMENTATORE 12V 1A (INCLUSI 2 ADATTATORI)** UTILIZZATO PER ALIMENTARE IL DISPOSITIVO DAP-1665

**CAVO ETHERNET (UTP CAT5)** UTILIZZATO PER IL COLLEGAMENTO AL COMPUTER

### **MANUALE DEL PRODOTTO SU CD**

**NOTA SULLA CONFIGURAZIONE WI-FI** CONTIENE INFORMAZIONI SULLE IMPOSTAZIONI WI-FI PREDEFINITE DEL PUNTO DI ACCESSO

Se uno o più degli articoli sopra elencati risultano mancanti, rivolgersi al rivenditore.

# **CONFIGURAZIONE CONFIGURAZIONE**

## INSTALLAZIONE DEL PRODOTTO

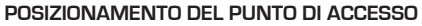

Per una migliore copertura wireless, sistemare il punto di accesso in un punto privo di ostacoli dell'area di lavoro prevista. Se si intende utilizzarlo come ripetitore, è necessario assicurarsi che il punto di accesso sia compreso nel raggio di copertura wireless della rete che si desidera amplificare con il ripetitore.

### **ACCENSIONE**

Collegare un'estremità del cavo di alimentazione fornito al retro del dispositivo DAP-1665 e l'altra estremità a una presa elettrica. Premere l'interruttore di alimentazione sul retro del punto di accesso per accenderlo. Attendere che il dispositivo completi i processi di avvio (circa 30 secondi).

#### **COLLEGAMENTO DEL DISPOSITIVO DAP-1665**

Utilizzando il cavo Ethernet in dotazione, collegare un'estremità alla porta LAN sul retro del dispositivo DAP-1665 e l'altra estremità alla porta Ethernet del computer. In alternativa, è possibile collegarsi al dispositivo DAP-1665 tramite Wi-Fi. Passare alle impostazioni Wi-Fi del computer. Selezionare il nome di rete (SSID) stampato nella Nota sulla configurazione Wi-Fi in dotazione (ad esempio **dlink-A8FA**), quindi immettere la password Wi-Fi, anch'essa indicata nella stessa nota (ad esempio **akbdj19368**).

## CONFIGURAZIONE DEL PRODOTTO (UTILITÀ BASATA SUL WEB)

COLORIZED THE CONFIGURATION CONFIGURATION CONFIGURATION CONFIGURATION CONFIGURATION CONFIGURATION CONFIGURATION CONFIGURATION CONFIGURATION CONFIGURATION CONFIGURATION CONFIGURATION CONFIGURATION CONFIGURATION CONFIGURAT Per eseguire la configurazione, aprire un browser Web, ad esempio Internet Explorer, da un PC o un notebook., quindi immettere **http://dlinkap.local.** nella barra degli indirizzi. Verrà visualizzata la pagina dell'utilità di configurazione basata sul Web. Il nome utente predefinito è Admin, mentre il campo Password deve essere lasciato vuoto. Fare clic su Accesso per continuare. Una volta effettuato l'accesso, fare clic su Avvia Configurazione guidata wireless per avviare il processo di configurazione. Per ulteriori informazioni sulla configurazione del punto di accesso, fare riferimento al manuale dell'utente in dotazione.

URL DI ACCESSO: http://dlinkap o http://dlinkap.local.

NOME UTENTE: Amministratore PASSWORD: (campo vuoto per impostazione predefinita)

Se sono presenti più punti di accesso, immettere **http://dlinkapxxxx** o **http://dlinkapxxxx.local.** (dove **xxxx** rappresenta le ultime quattro cifre dell'indirizzo MAC del punto di accesso, reperibile sull'etichetta applicata nella parte inferiore del dispositivo).

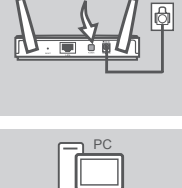

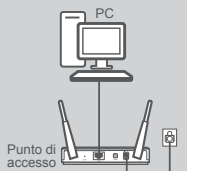

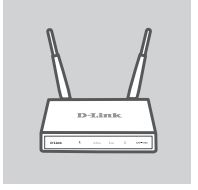

# **RISOLUZIONE DEI PROBLEMI**

### PROBLEMI DI INSTALLAZIONE E CONFIGURAZIONE

#### **1. PERCHÉ NON È POSSIBILE ACCEDERE ALL'UTILITÀ DI CONFIGURAZIONE BASATA SUL WEB?**

- Verificare la connessione fisica tra il computer e il punto di accesso. Il LED LAN  $\square$  sul punto di accesso deve essere acceso per indicare che è stata stabilita una connessione. È inoltre necessario verificare che la porta Ethernet del computer sia abilitata e funzioni correttamente.
- Se si utilizza la rete Wi-Fi per la connessione al punto di accesso, assicurarsi di essere connessi alla rete wireless corretta e che non vi siano problemi di connettività. Se risulta ancora impossibile accedere all'utilità di configurazione, provare a connettersi al punto di accesso utilizzando il cavo Ethernet in dotazione.

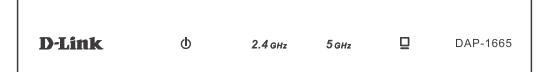

### **2. COME È POSSIBILE RIPRISTINARE LE IMPOSTAZIONI PREDEFINITE DEL PUNTO DI ACCESSO DAP-1665?**

- Assicurarsi che il punto di accesso sia acceso.
- 16 Searchitara la rette Wire Fi per la connessione al punto di accesso, assicuraria di essere<br>
connessi alla rete wieless corretta e che non vi siano problemi di connettività Se fisulta ancora<br>
impossibile accestere all' - Premere e tenere premuto il pulsante di ripristino sul retro del dispositivo per 5 secondi. Nota: il ripristino delle impostazioni predefinite del punto di accesso comporterà la cancellazione delle attuali impostazioni di configurazione. Per riconfigurare il punto di accesso, è necessario ripetere il processo di configurazione descritto nella guida di installazione.
	- **3. COME È POSSIBILE AGGIUNGERE UN NUOVO CLIENT O PC WIRELESS SE SI È DIMENTICATO IL NOME DELLA RETE WIRELESS (SSID) O LA CHIAVE DI CRITTOGRAFIA WIRELESS?**
		- Se le impostazioni Wi-Fi predefinite in fabbrica non sono state modificate, è possibile utilizzare le informazioni della Scheda di configurazione Wi-Fi in dotazione per connettersi al punto di accesso.
		- Se invece le impostazioni Wi-Fi sono state modificate, è necessario accedere all'utilità di configurazione basata sul Web come descritto nella pagina precedente e completare nuovamente la Configurazione guidata per rinnovare le impostazioni wireless.
		- Assicurarsi di prendere nota di queste impostazioni in modo da poterle immettere in ogni dispositivo connesso alla rete wireless.

### SUPPORTO TECNICO

http://www.dlink.com

Supporto Tecnico dal lunedì al venerdì dalle ore 9.00 alle ore 19.00 con orario continuato Telefono: 02 87366396

# WIRELESS NETWORK REMINDER

Wireless Network Name (SSID)

Wireless Network Password

# TECHNICAL SUPPORT

GERMANY www.dlink.com<br>FRANCE www.dlink.com FRANCE www.dlink.com<br>SPAIN www.dlink.com ITALY www.dlink.com NETHERLANDS www.dlink.com BELGIUM www.dlink.com LUXEMBURG www.dlink.com CZECH www.dlink.com HUNGARY www.dlink.com NORWAY www.dlink.com DENMARK www.dlink.com SWEDEN www.dlink.com<br>GREECE www.dlink.com PORTUGAL www.dlink.com

UK www.dlink.com www.dlink.com www.dlink.com www.dlink.com www.dlink.com www.dlink.com